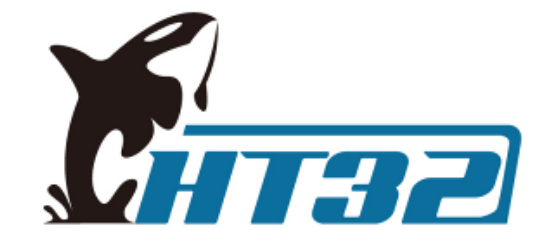

# **Question & Answer**

*Holtek Semiconductor Inc.*

# **Q & A**

Q1: 電腦接上HT32F52352 Starter Kit內建的e-Link32 Lite debug adapter, 裝置管理員出現無法辨識的Holtek CMSIS-DAP device?

#### A1:

(1) 此問題不影響燒錄、除錯功能。(可忽略, 不處理) (2) 出現無法辨識的裝置, 是因為 e-Link32 Lite 增加 Virtual COM Port 功能, 目的是提供開發程式的便利性。 從盛群官網 > 開發工具 > 模擬器 > 相關軟體, 安裝 HT32 Virtual COM Driver。

### Q2: 如何處理HT32F52352 Starter Kit 燒錄失敗問題?

### A2:

- (1) 連接 PC 和 Starter Kit 內建的 e-Link32 Lite debug adapter, 確認綠色 LED 亮起。
- (2) HT32 STD 5xxxx FWLib Vm.n.r s(註)\project template\IP\Example\MDK ARMv5專 案檔, 確認 Keil 參數設定是否正確, Project > Options for Target > Debug (選擇裝置 CMSIS-DAP Debugger) > Settings > IDCODE, 如果出現 SWD/JTAG Communication Failure, 代表燒 錄介面溝通出問題, Starter Kit 可能已經損壞。
- (3) 承(2), 如果IDCODE沒問題 (顯示為ARM CoreSight SW-DP), 但燒錄仍無法成功, 再確認 Project > Options for Target > Utilities > Settings > Programming Algorithm, 按 Add 加入 HT32 Series Flash 和 HT32 Series Flash Options。
- (4) 如果是突然發生燒錄失敗的情況, 而先前的燒錄卻是成功的, 可嘗試調整 Keil 參數設定, Project > Options for Target > Debug > Settings > Connect, 從 Normal 改為 under Reset, 按視窗下方 OK 鍵, 再執行燒錄動作。

註: "m.n.r"表示版本號。

## **Q & A**

Q3: 遇到開發問題, 如何得到快速的答覆?

A3: 在盛群盃問題討論區仔細描述問題, 包括:

(1) 程式方面 (使用哪個範例…)

- (2) 硬體方面 (直接使用Starter Kit或自行設計的線路…)
- (3) 操作方式 (提供參賽作品接線或周邊元件架構…)

(4) 其他問題說明補充 ...